GUIDE D'UTILISATION SIMPLIFIÉ

## **SE CONNECTER AU RÉSEAU WIFI LORS D'UNE MODIFICATION DE MOT DE PASSE**

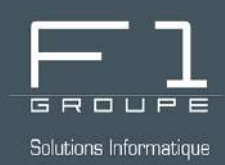

# **Guide étape par étape**

En cas de perte ou de changement de mot de passe Wifi

## **SOMMAIRE**

### **ÉTAPE 1 - ACCÉDEZ AUX PARAMÈTRES RÉSEAU**

- *1.1 - Par l'icône de raccourci de la barre des tâches*
- *1.2 - Par le menu "Démarrer"*

#### **[ÉTAPE 2 - MODIFIEZ LES INFORMATIONS DE CONNEXION](#page-2-0)**

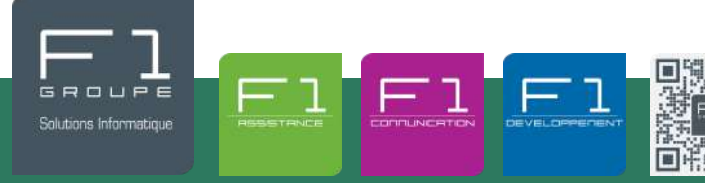

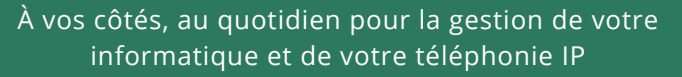

### **ÉTAPE 2 - ACCÉDEZ AUX PARAMÈTRES RÉSEAU ET INTERNET**

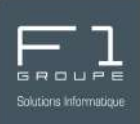

Dès la première utilisation le mot de passe reste enregistré, lors d'une modification, il est alors nécessaire de renseigner le nouveau mot de passe dans les paramètres.

Deux possibilités s'offrent à vous pour accéder aux paramètres :

- soit par l'icône de raccourci de la barre des tâches
- soit par le menu "Paramètres"

### *1.1 - Soit par l'icône de raccourci de la barre des tâches*

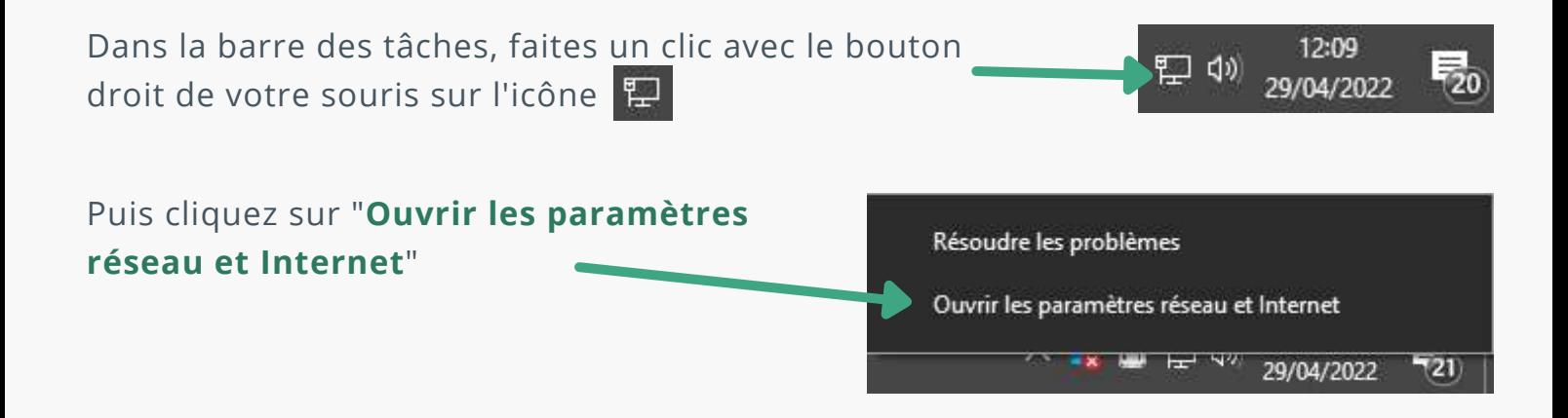

## *1.2 - Soit par le menu "Démarrer"*

Toujours dans la barre des tâches mais cette fois-ci dans la partie gauche, cliquez sur l'icône du menu "**Démarrer**" , puis sélectionnez "**Paramètres**"

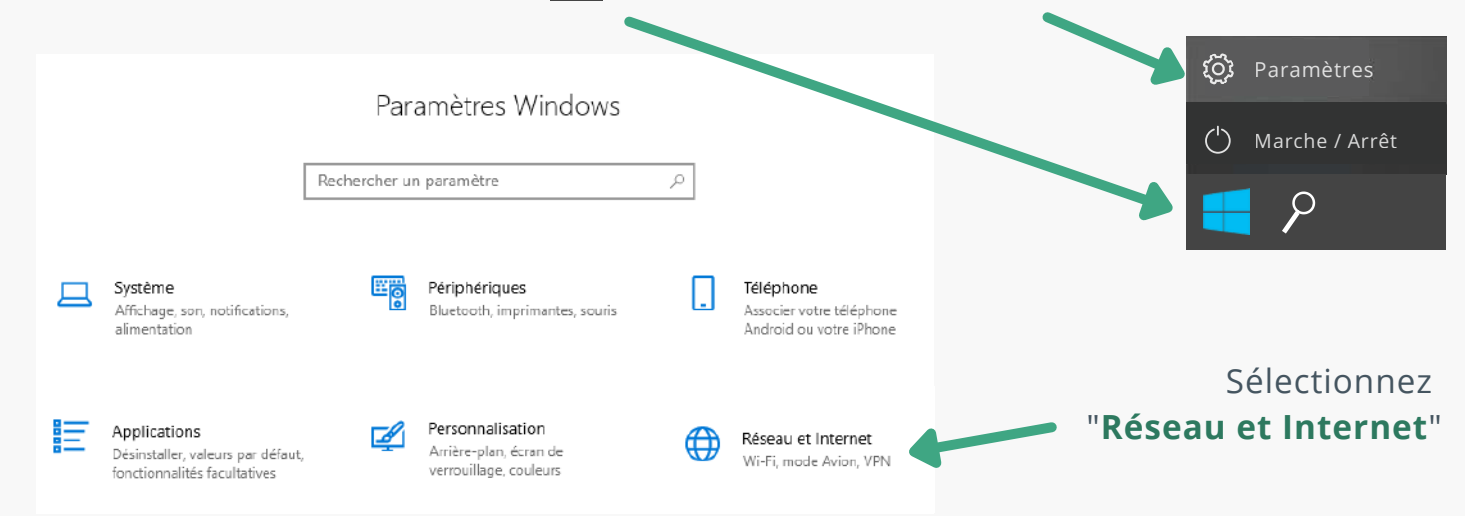

F1 Communication services 2022 – Tous droits readed to servic serve's<br>Toute reproduction intégrale ou partielle, toute utilisation par des tiers, ou toute communication à des tiers, sans accord préalable écrit de F1 Commun

### <span id="page-2-0"></span>**ÉTAPE 2 - MODIFIEZ LES INFORMATIONS DE CONNEXION**

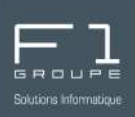

Les deux méthodes vu dans l'**étape 1** vous permettent d'arriver dans la fenêtre de paramètres réseau et Internet.

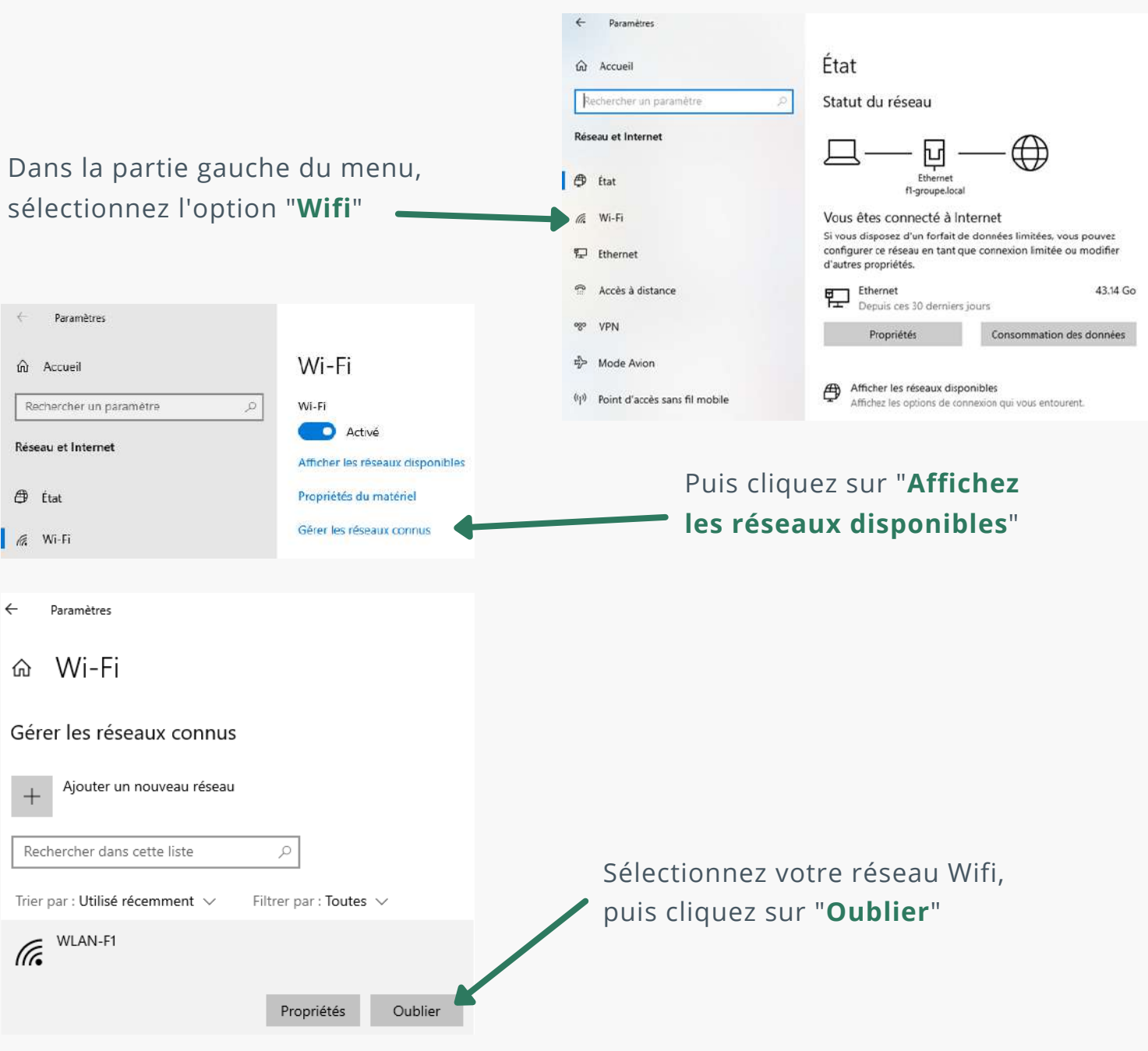

Le réseau Wifi apparait à nouveau dans les réseaux disponibles comme réseau non connu.

À présent reconnectez-vous tout simplement à ce même réseau avec le mot de passe.